# **INNHEIMTUÞJÓNUSTA Í NETBANKA ARION BANKA**

and the state of the state of the state of the state of the state of the state of the state of the state of th

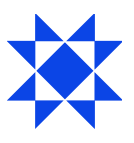

# Innheimtuþjónusta í Netbanka Arion banka

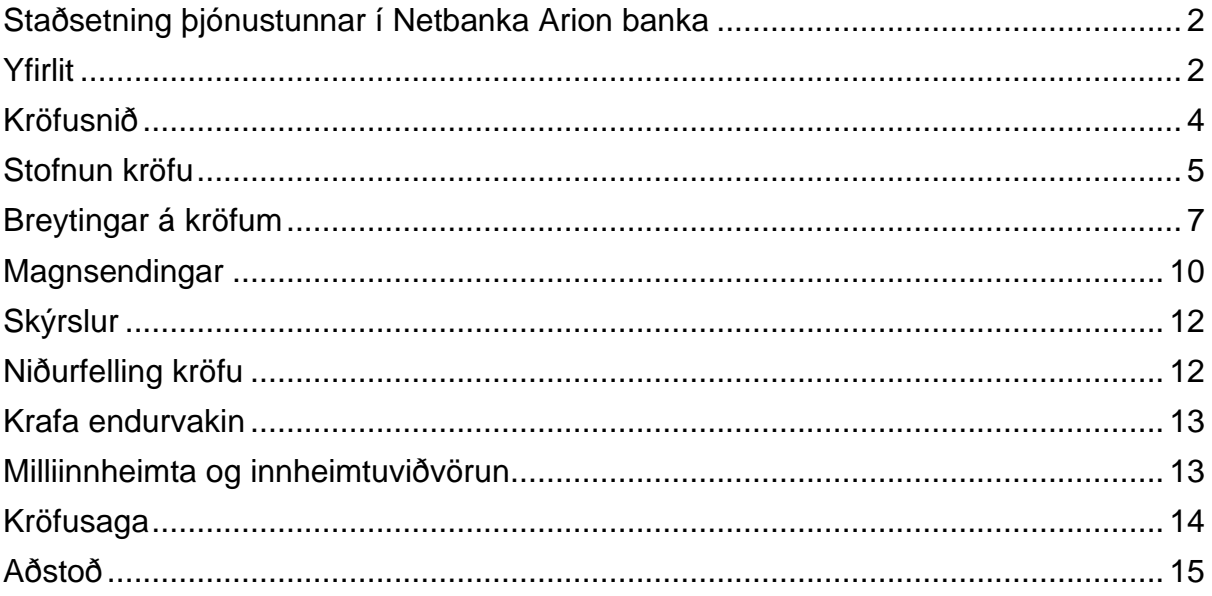

# <span id="page-2-0"></span>Staðsetning þjónustunnar í Netbanka Arion banka

Þegar búið er að skrifa undir samning og opna fyrir þjónustuna opnast fyrir aðgerðina **Innheimtuþjónusta** í veftré á vinstri hlið netbankans.

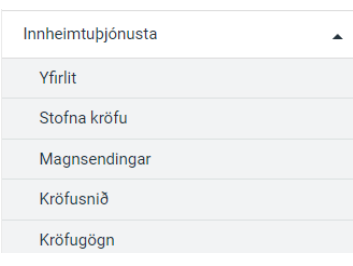

# <span id="page-2-1"></span>Yfirlit

#### Þegar fletta þarf kröfum upp er smellt á "Yfirlit"

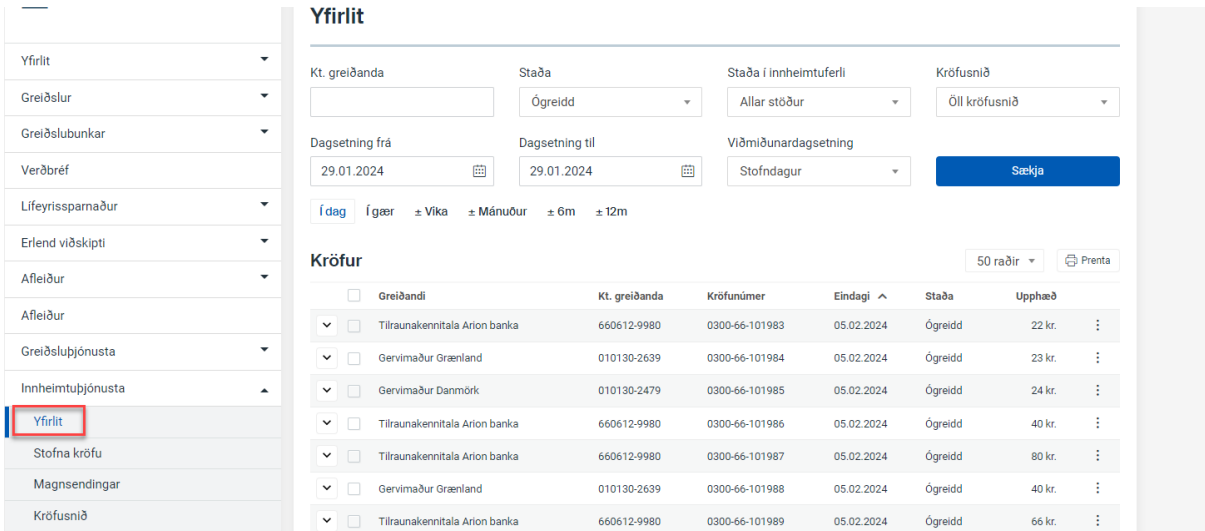

Hægt er að leita eftir:

- Kennitölu greiðanda
- Stöðu hvort krafan er ógreidd, greidd eða niðurfelld, einnig hægt að velja allar stöður
- Stöðu í innheimtuferli hvort krafan sé í fruminnheimtu eða í milliinnheimtu, einnig er hægt að velja allar stöður
- Kröfusnið hægt er að einangra við eitt kröfusnið (áður Auðkenni) eigi kröfuhafi fleiri en eitt
- Viðmunardagsetningu hvort dagsetningar (dagsetning frá og dagsetning til) séu valdar með tilliti til eindaga, gjalddaga, stofndags eða greiðsludags

Hér var leitað út frá öllum ógreiddum kröfum hjá ákveðnum greiðanda og kröfusniði og viðmiðunardagur var gjalddagi, 30.01.2024-02.02.2024.

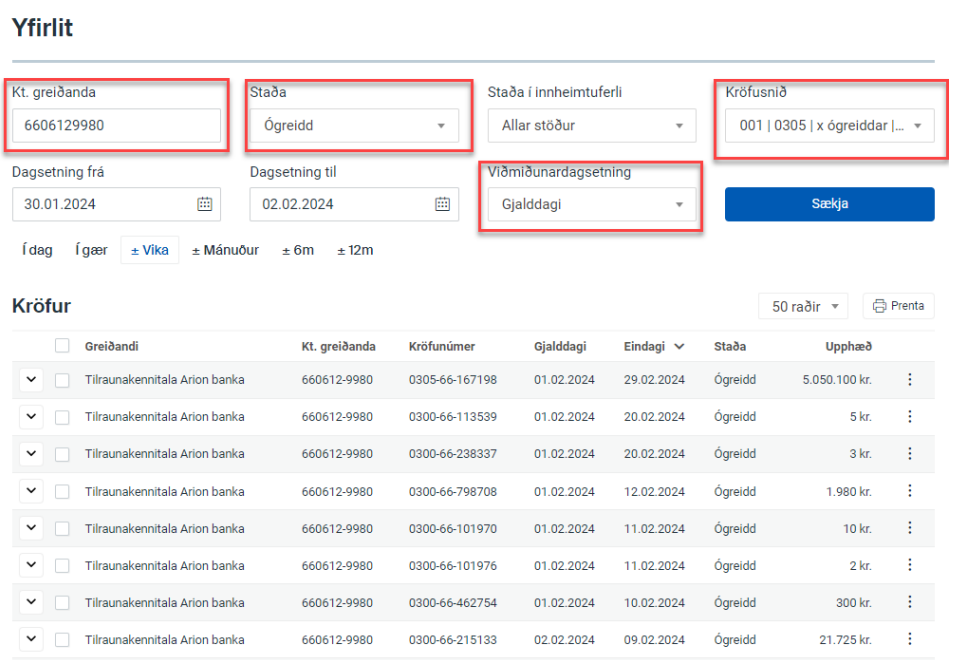

Hægt er að breyta dagsetningum í flýtileið:

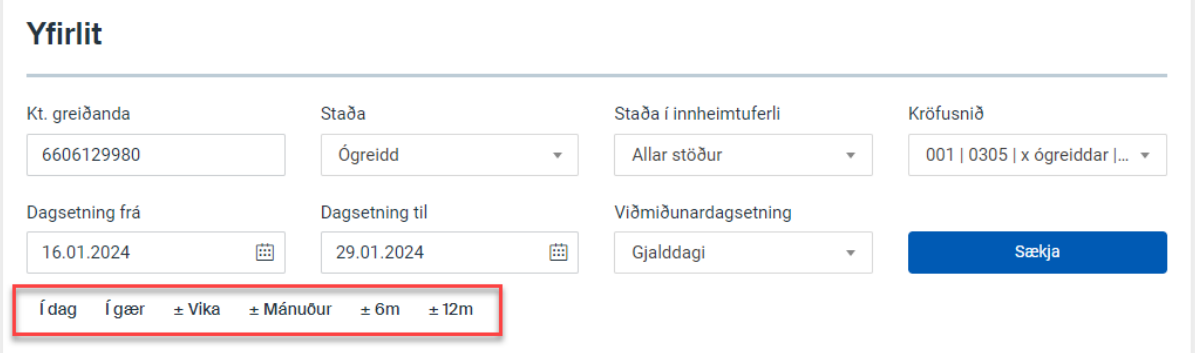

Ef smellt er á t.d. +/- vika þá færast bæði dagsetningarsvæðin til um viku miðað við daginn sem verið er að skoða:

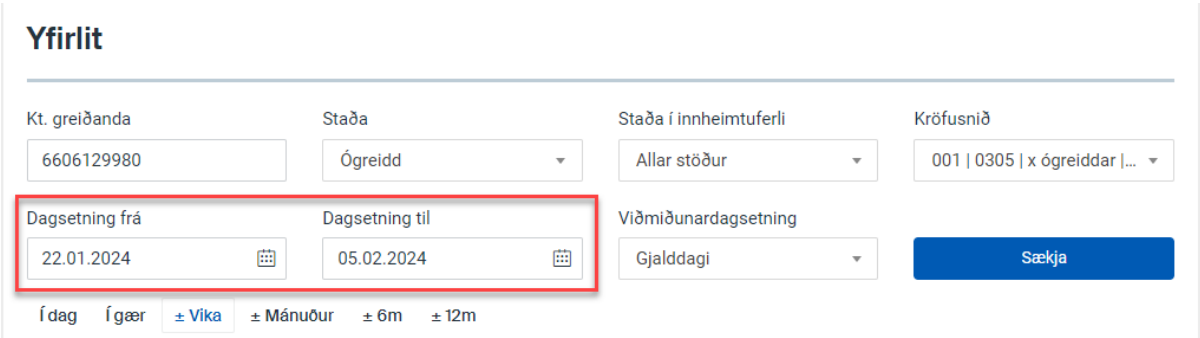

## <span id="page-4-0"></span>Kröfusnið

Kröfusnið er það sem stýrir því hvernig krafa er uppbyggð. (áður Auðkenni)

Hvort það reiknist dráttarvextir á kröfu ef hún greiðist eftir eindaga og inn á hvaða reikning kröfuhafa greiðsla á kröfu ráðstafast.

Undir Kröfusnið er hægt að skoða þau kröfusnið sem notandi á skráð hjá bankanum.

Ef notandi á kröfusnið sem hann er hættur að nota þá er hægt að fela það sem þýðir að þá hverfur það úr valmyndinni þegar kröfusnið er valið við stofnun krafna. Ekki er hægt að fela kröfusnið ef það eru ógreiddar kröfur á því.

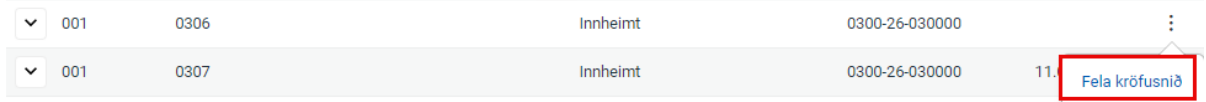

Hægt er að fara í "Falin kröfusnið" og virkja þau aftur ef þarf.

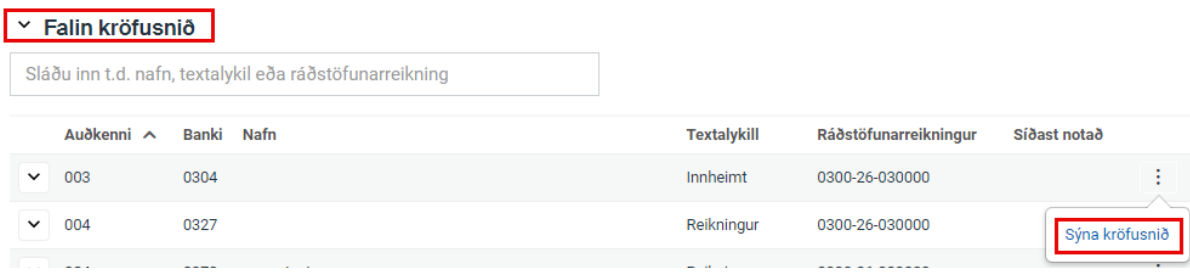

## <span id="page-5-0"></span>Stofnun kröfu

Til að stofna stakar kröfur er valið "Stofna kröfu". Ef notanda finnst betra að safna saman kröfum og stofna allar í einu þá er hægt að senda inn Excel skjal eða textaskrá undir Magnsendingar. (sjá leiðbeiningar hér að neðan)

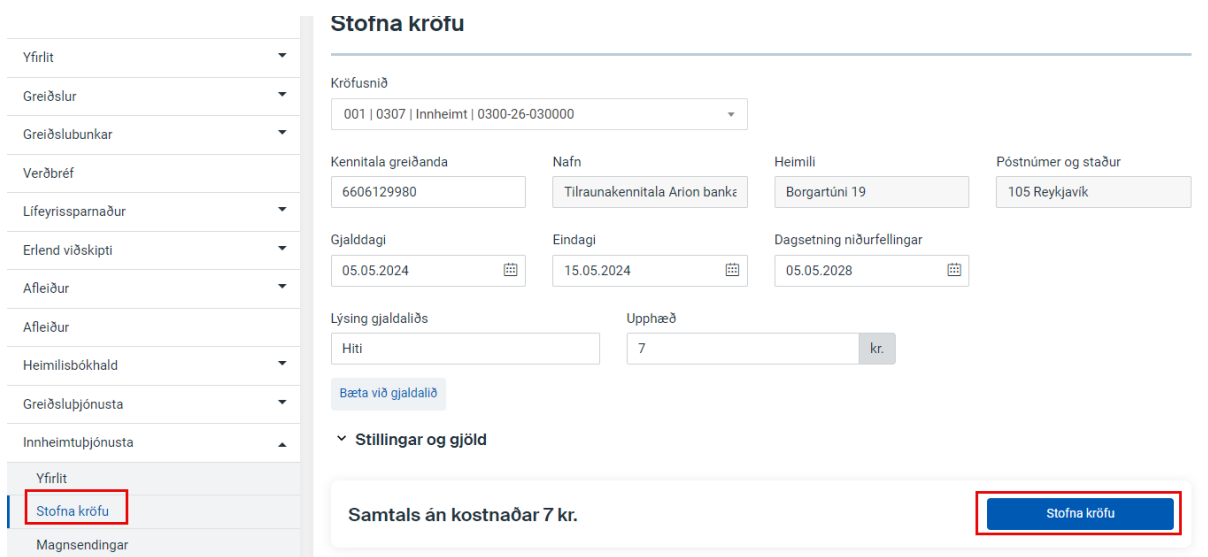

Þegar búið er að velja "Kröfusnið" (áður Auðkenni) og það eru fyrirframskráðar stillingar á gjalddaga, eindaga og niðurfellingardegi þá koma þau gildi sjálfkrafa en þeim má breyta í þessari valmynd ef þarf.

Þegar ýtt er á "Stofna kröfu" (bláa hnappinn) þá stofnast krafan og upp kemur staðfesting:

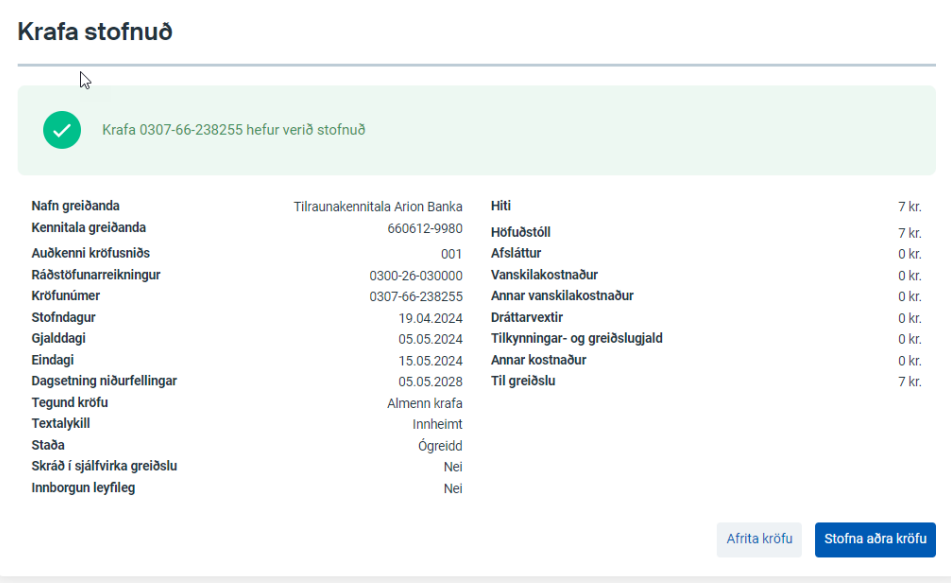

Til að stofna aðra kröfu þarf að ýta á "Stofna aðra kröfu" (Það er líka hægt að smella á "Tab" á lyklaborðinu og síðan á "enter" og þá kemur ferlið aftur upp "Stofna kröfu"). Athugið að sjálfkrafa er sama kröfusnið valið og var á fyrstu kröfunni

Einnig er hægt að ýta á "Afrita kröfu" og þá halda ákveðin gildi sér áfram.

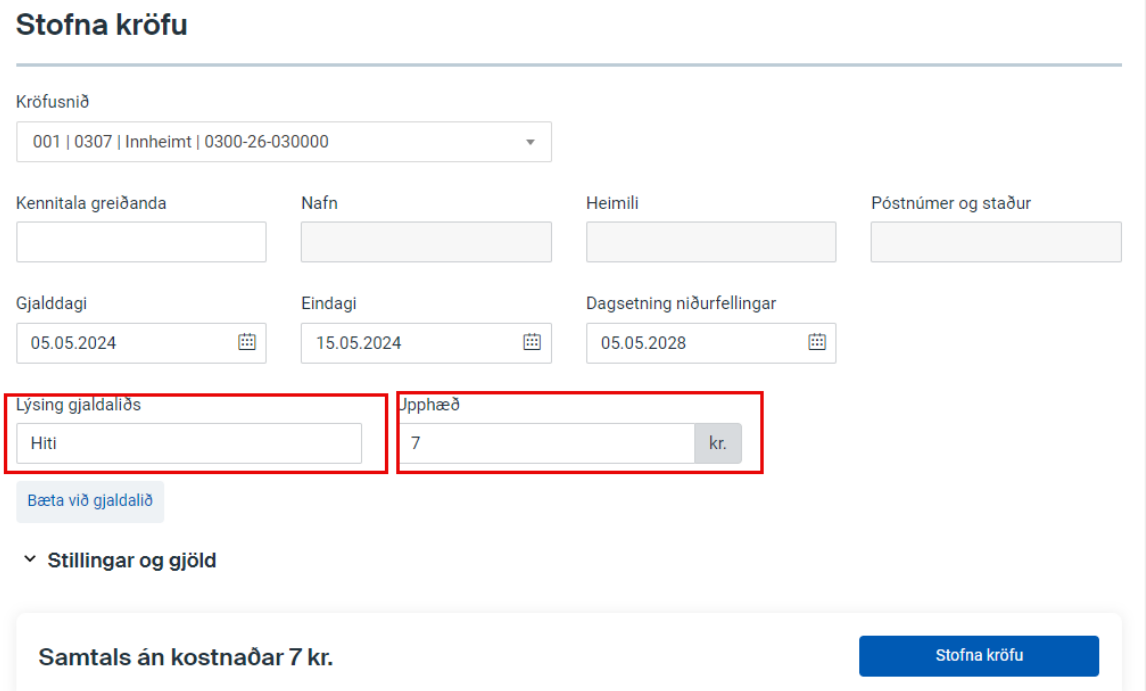

Ef þörf er á að stofna kröfu og hafa hana öðruvísi en hefðbundnar stillingar á kröfusniðinu þá er hægt að breyta því undir "Stillingar og gjöld" um leið og krafan er stofnuð.

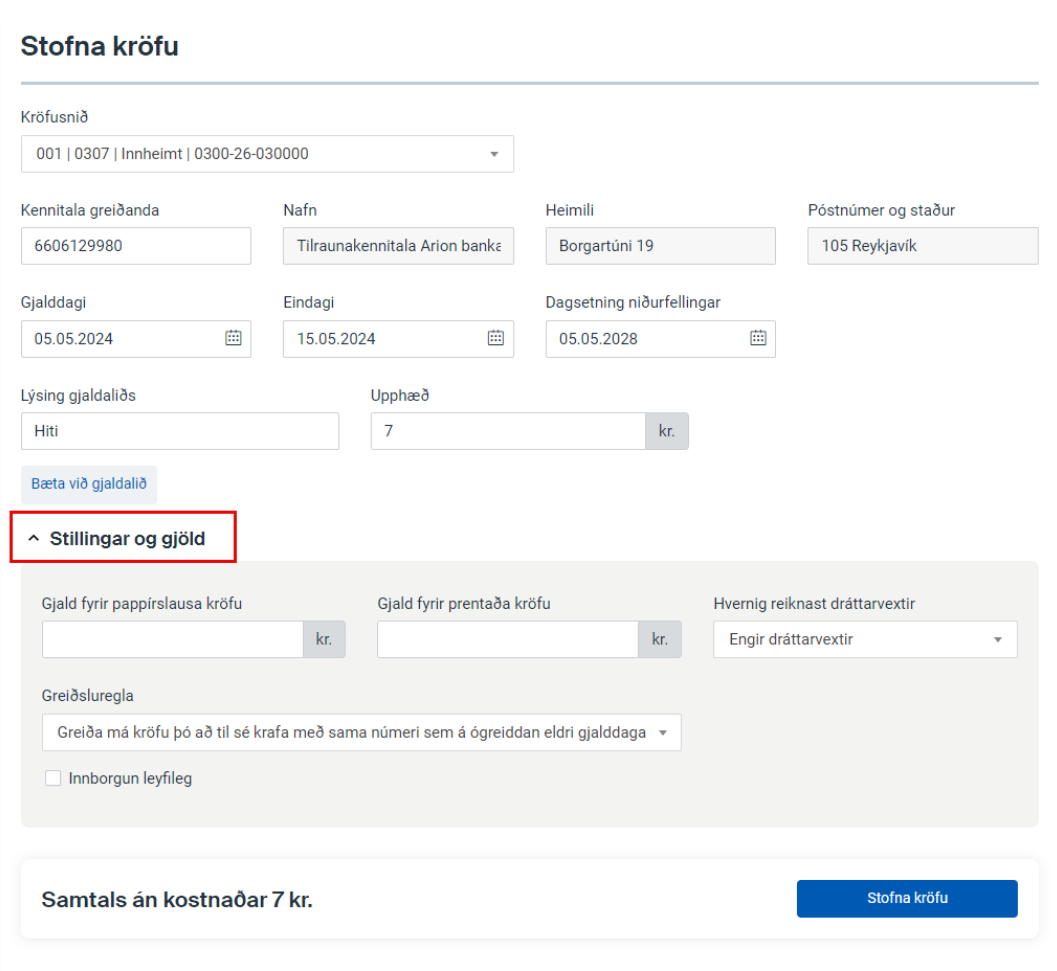

Hér að ofan er til dæmis stilling á kröfusniði að ekki séu reiknaðir dráttarvextir en hægt er að breyta á stakri kröfu við stofnun ef þarf.

# <span id="page-7-0"></span>Breytingar á kröfum

Smella á "Yfirlit" finna kröfuna/kröfurnar sem á að breyta, hægt er að leita eftir kennitölu greiðanda, gjalddaga, eindaga og stofndegi og einnig er hægt að einangra út frá kröfusniði.

Ef breyta á t.d. eindaga á einni kröfu þá er sú krafa fundin og smellt á punktana þrjá fyrir aftan hana og valið "Breyta"

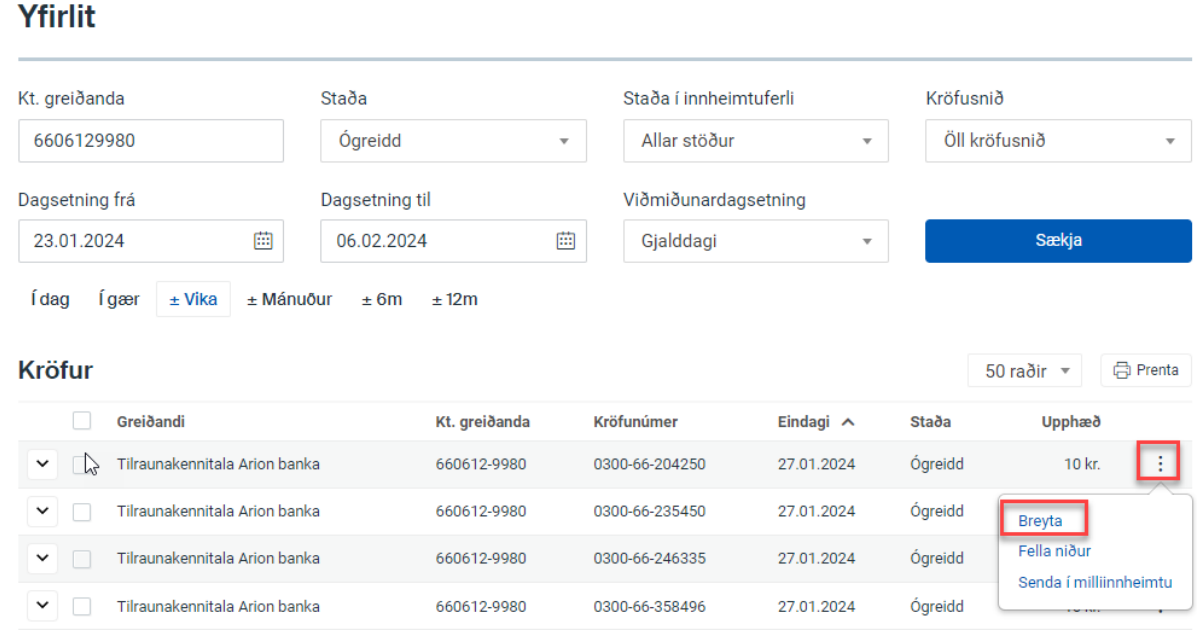

Ef breyta á eindaga á fleiri en einni kröfu og allar eiga að hafa sama eindaga þá er hakað í reitina fyrir framan kröfurnar, smellt á punktana þrjá fyrir aftan eina þeirra og valið "Breyta (3)". Talan í sviganum er samtalan fyrir fjölda krafna sem valin var.

#### Yfirlit

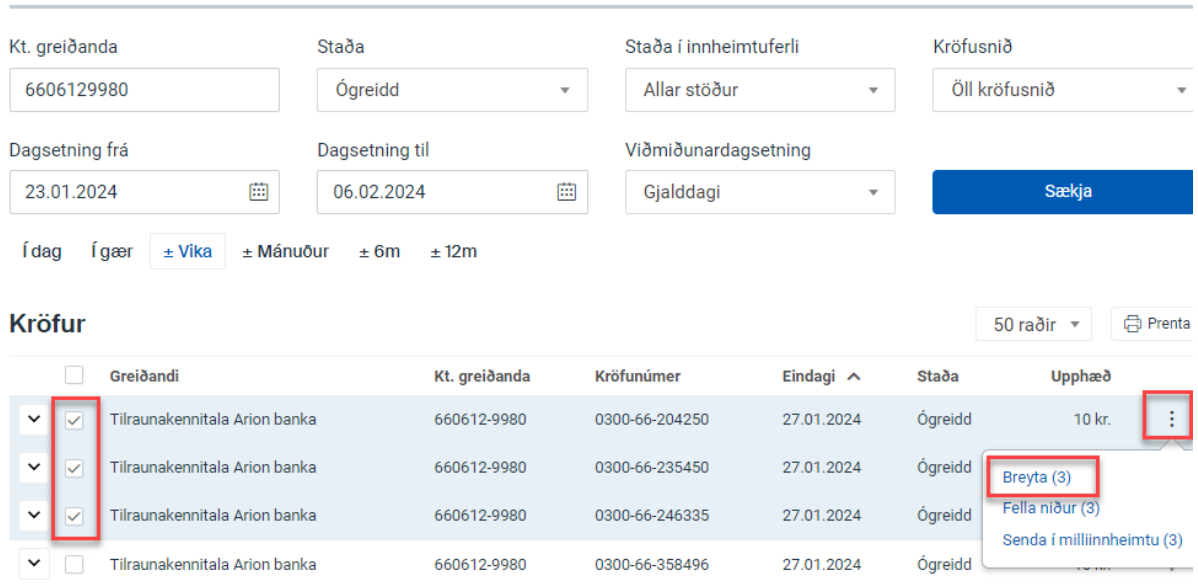

Hvort sem verið er að vinna með eina kröfu eða fleiri þá kemur upp eftirfarandi mynd, ný dagsetning er sett í "Eindagi" og smellt á "Breyta kröfum"

#### Breyta 3 kröfum

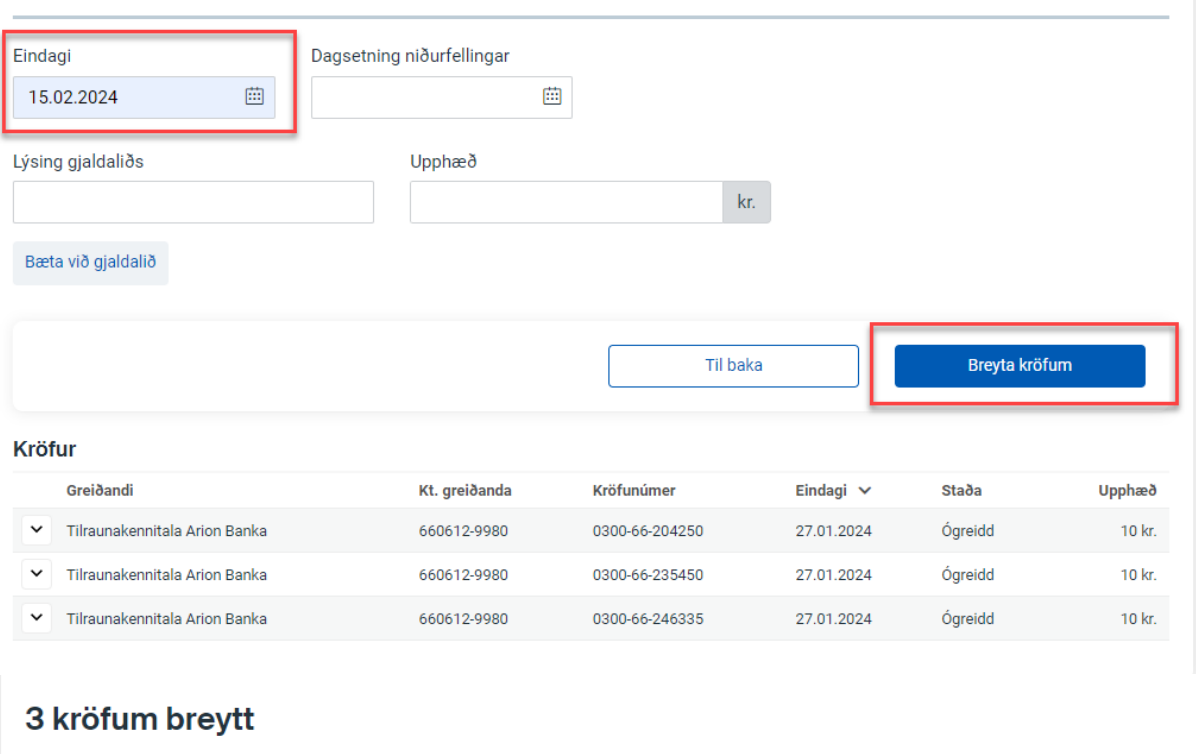

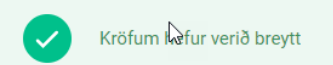

Breytingarnar sjást strax í netbanka, \*ath breyta þarf forsendum leitar til að finna kröfurnar aftur þar sem fyrri leit náði ekki að nýjum eindaga.

Yfirlit

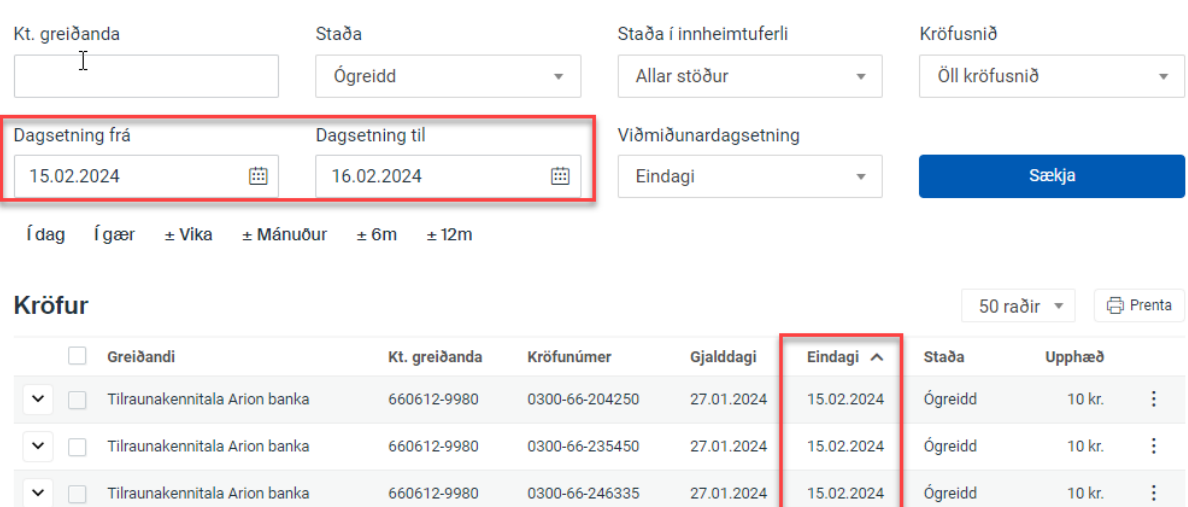

## <span id="page-10-0"></span>Magnsendingar

Þegar smellt er á "Magnsendingar" er hægt að stofna kröfur með því að senda inn excel skrá eða texta skrá. Ef valið er Excel er hægt að hafa skjalið með kennitölum (A dálkur), kennitölum og upphæðum (A og B dálkar) og svo kröfusniðmát sem sótt er á ytri vef bankans.

Hlaða þarf skránni inn, velja hvers konar skrá notandi er með í "Tegund skráar", svæðinu "Heiti" er hægt að breyta en það kemur sjálfkrafa dagsetning og því næst þarf að velja "Kröfusnið". Þegar búið að velja kröfusniðið koma sjálfkrafa upp dagsetningar í línurnar fyrir neðan út frá stillingu kröfusniðs.

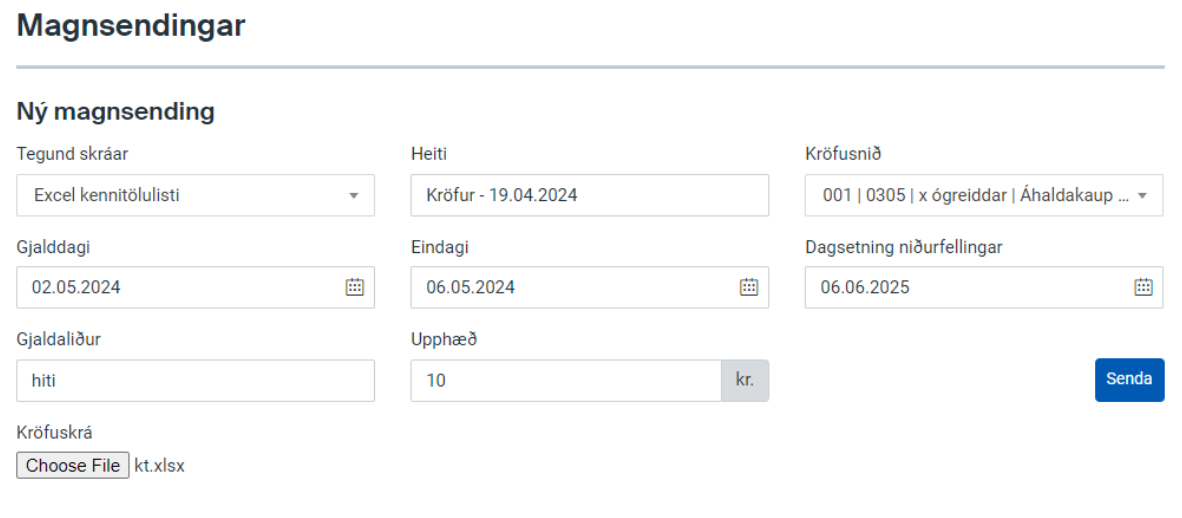

Þegar smellt er á "Senda" kemur upp:

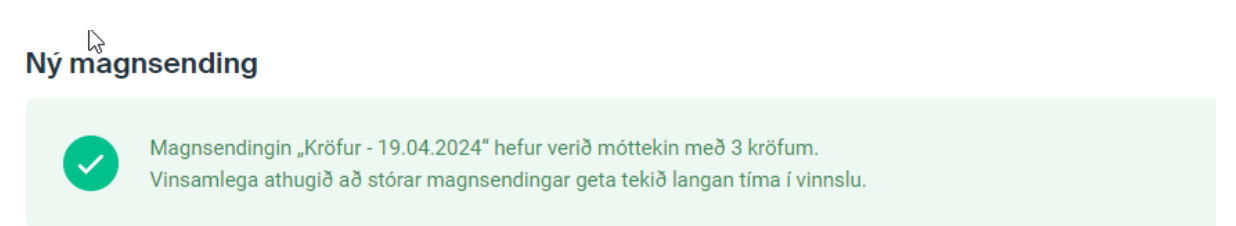

Þegar stofnunin hefur farið í gegn birtist hún í listanum undir "Fyrri sendingar" Hér sést strax hvort allar kröfurnar í skjalinu stofnuðust eða hvort einhver fór á villu út af t.d. rangri kennitölu

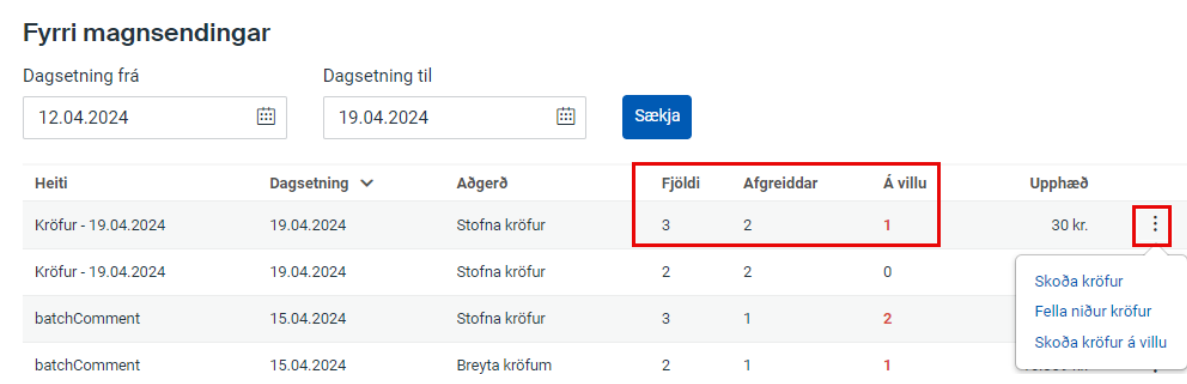

Til að sjá hvaða kröfur fara á villu er smellt "Skoða kröfur á villu"

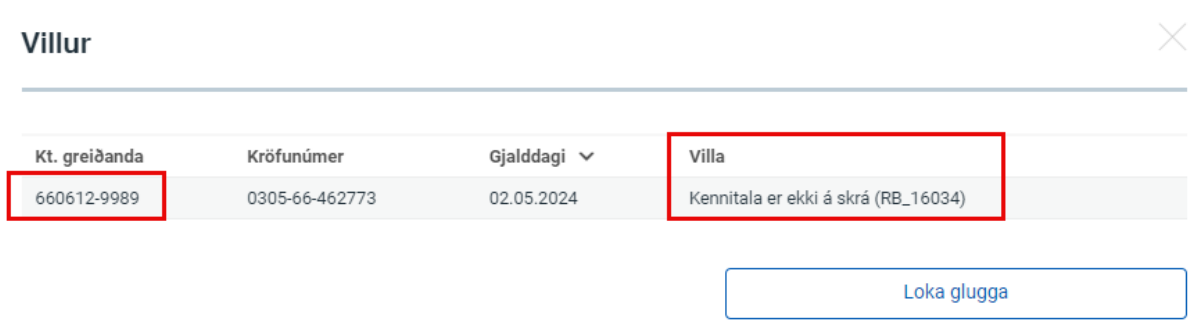

Athugið ef villa er í kröfusniðmáti, t.d. ef að krafa á að vera með fleiri en einum gjaldalið og notandi fyllir út í gjaldalið 1 og 3 þá hafnar netbankinn öllu skjalinu, þó að þrjár kröfur eru réttar af fjórum.

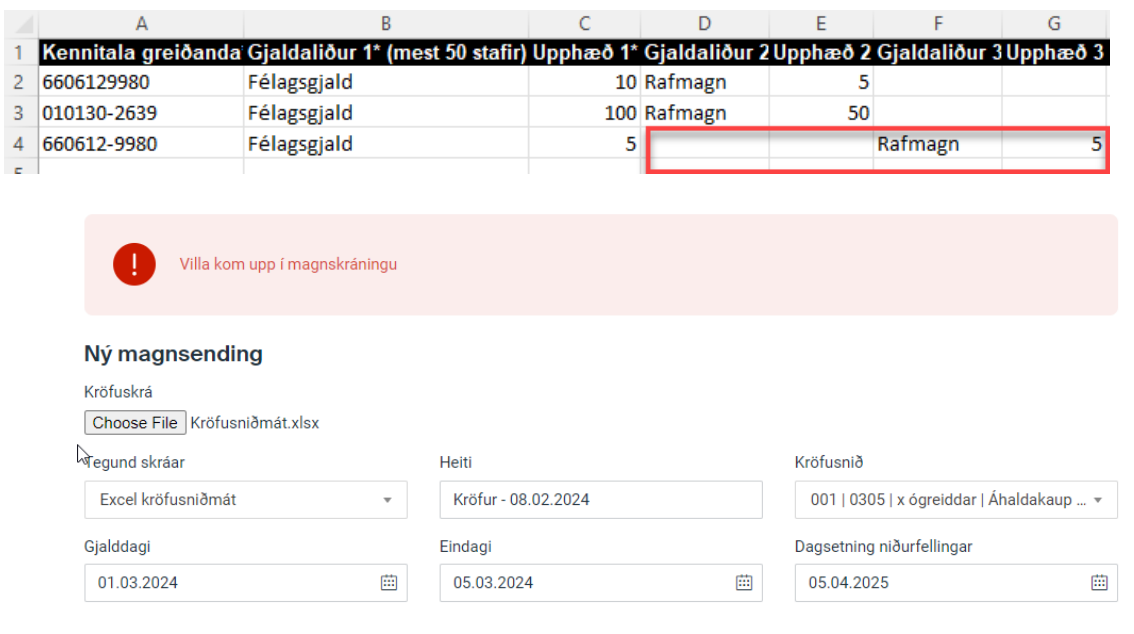

Senda

# <span id="page-12-0"></span>Skýrslur

*<u>Skýrslur</u>* 

Listar yfir skýrslur eru aðgengileg í netbankanum, hægt er að taka þær allar út á Excel formi. Greiðslulisti er aðgengilegur á Excel og textaskrárformi

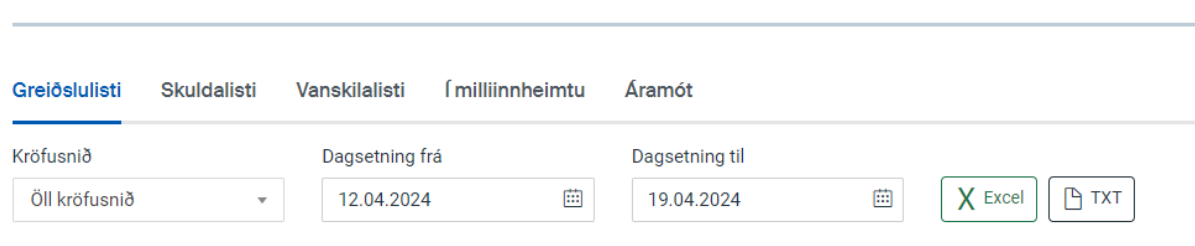

# <span id="page-12-1"></span>Niðurfelling kröfu

Þegar fella þarf niður kröfu er krafan fundin sem á að fella niður, smellt á punktana þrjá fyrir aftan og velja "Fella niður", hægt að fella niður fleiri en eina kröfu í einu með því að haka fyrir framan þær.

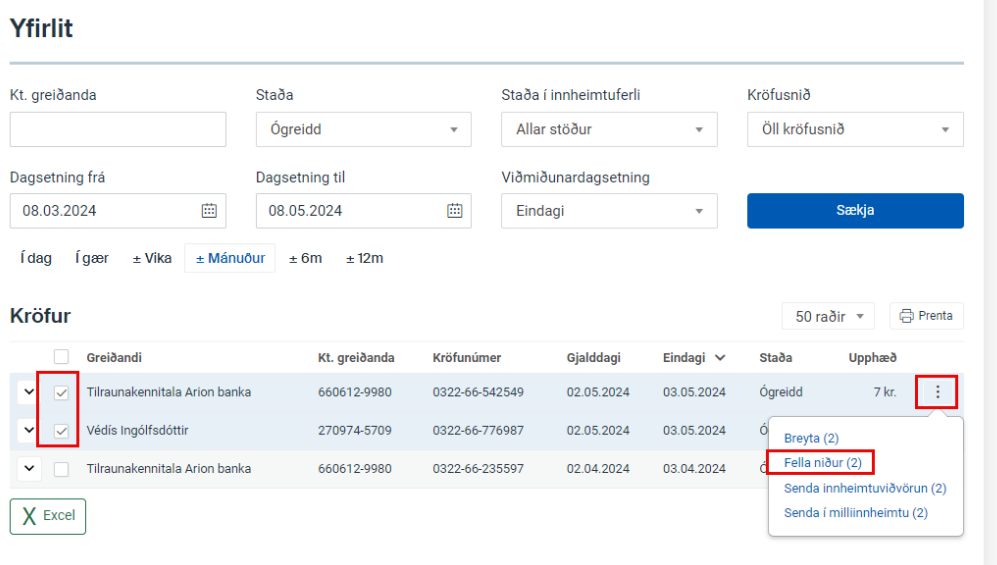

Því næst kemur upp staðfestingargluggi:

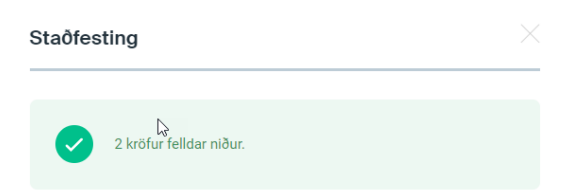

# <span id="page-13-0"></span>Krafa endurvakin

Þegar endurvekja þarf kröfu þarf að finna kröfuna sem á að endurvekja með því að fara í "Yfirlit" og velja "Niðurfelld" í svæðið "Staða". Þegar smellt er á punktana þrjá er hægt að velja "Endurvekja", ef á að endurvekja fleiri en eina er hakað fyrir framan þær.

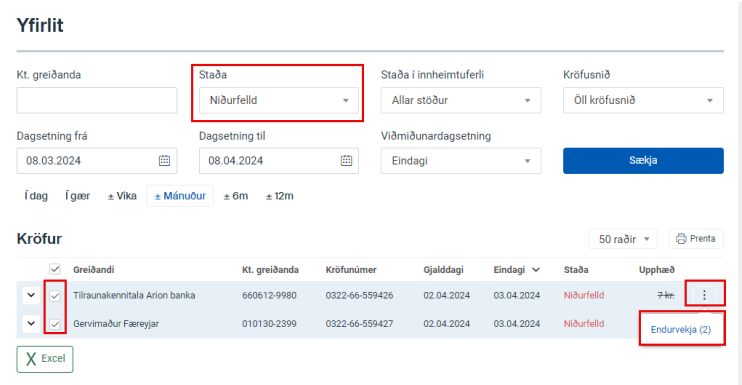

### <span id="page-13-1"></span>Milliinnheimta og innheimtuviðvörun

Þegar kröfuhafi hefur gert samning við milliinnheimtuaðila þá fara kröfur ýmist sjálfkrafa í milliinnheimtu eða kröfuhafi sendir þær handvirkt, þetta fer eftir samningi milli kröfuhafa og milliinnheimtuaðila.

Ef kröfuhafi vill senda staka kröfu í milliinnheimtu þarf að byrja á því að finna kröfuna í "Yfirlit", hakað fyrir framan hana (hægt að haka í fleiri en eina), smella á punktana þrjá fyrir aftan kröfuna og velja "Senda í milliinnheimtu"

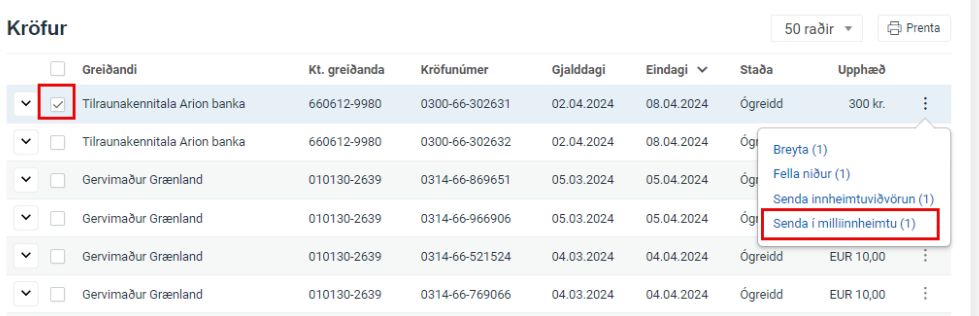

Hægt er að **senda út innheimtuviðvörun** á greiðanda vegna stakrar kröfu, smellt er á þrjá punktana fyrir aftan kröfuna og valið "Senda innheimtuviðvörun"

# <span id="page-14-0"></span>Kröfusaga

Hægt er að sjá hvenær krafa var stofnuð og helstu breytingar sem verða á henni. Krafan er fundin undir "Yfirlit" og smelt á "Skoða kröfusögu"

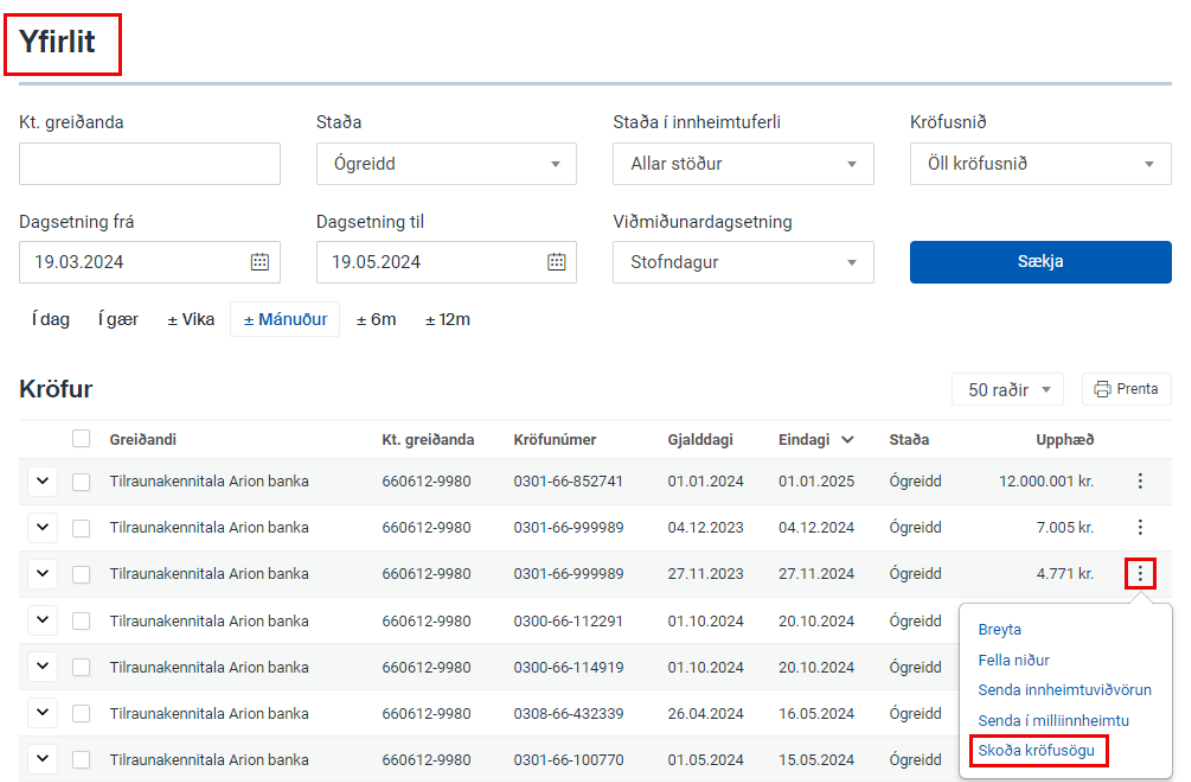

#### Kröfusaga | 0301-66-852741

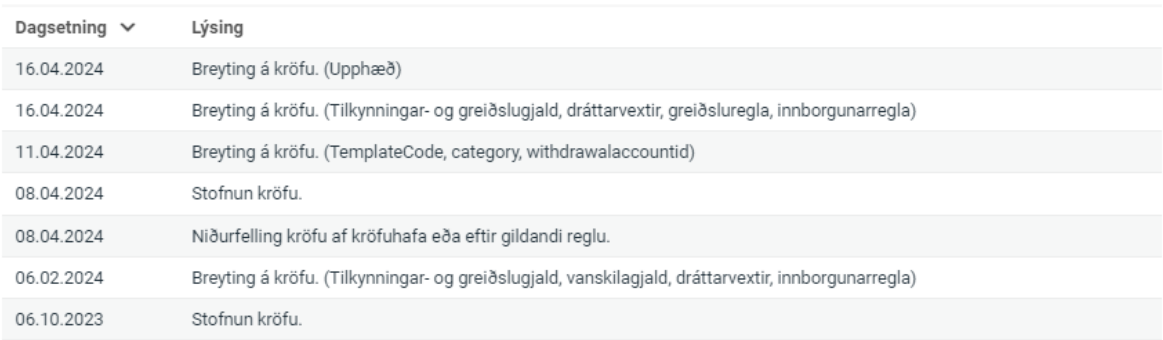

Loka glugga

 $\times$ 

# <span id="page-15-0"></span>Aðstoð

Arion banka er umhugað um viðskiptavini sína og vill veita framúrskarandi þjónustu. Vinsamlegast hafðu samband við okkur í gegnum netspjall á heimasíðu bankans [www.arionbanki.is,](https://www.arionbanki.is/) með tölvupósti á [fyrirtaeki@arionbanki.is,](mailto:fyrirtaeki@arionbanki.is) eða í síma 444 7000 ef þig vantar aðstoð eða nánari upplýsingar.